为了方便全校师生更好地使用电脑端智慧校园门户,现将使用方 法进行说明。

## 1 登录

在浏览器里面输入 [https://pcportal.guet.edu.cn](https://pcportal.guet.edu.cn/) 回车跳转统 一身份认证。如图所示。

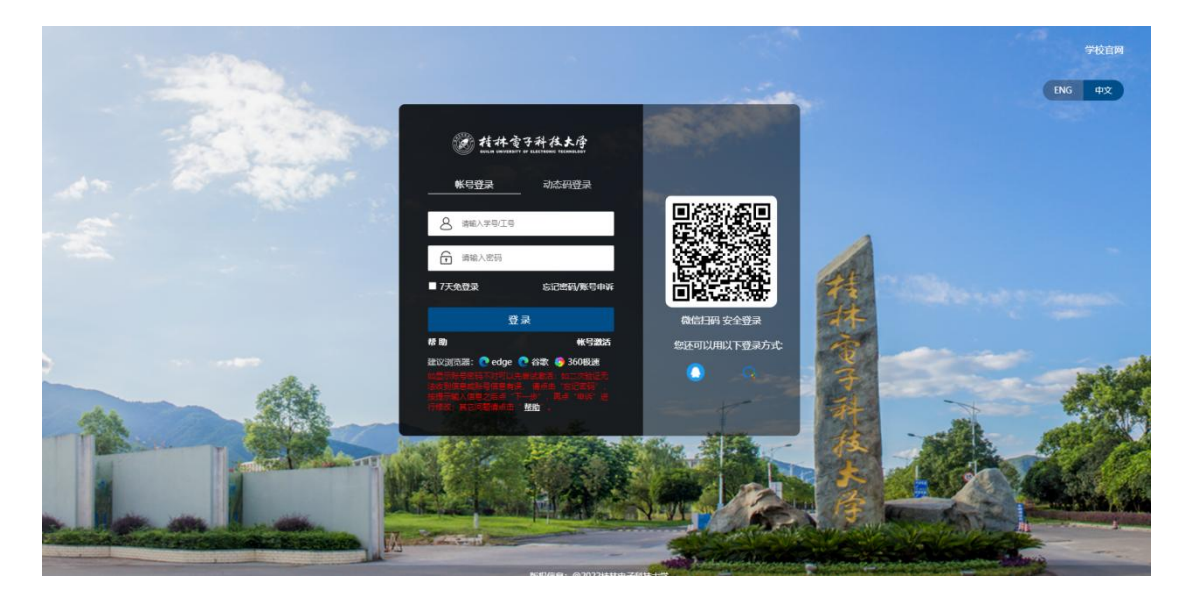

使用统一身份认证用户名密码登录或者扫码登录后进入门户首页。 如图所示。

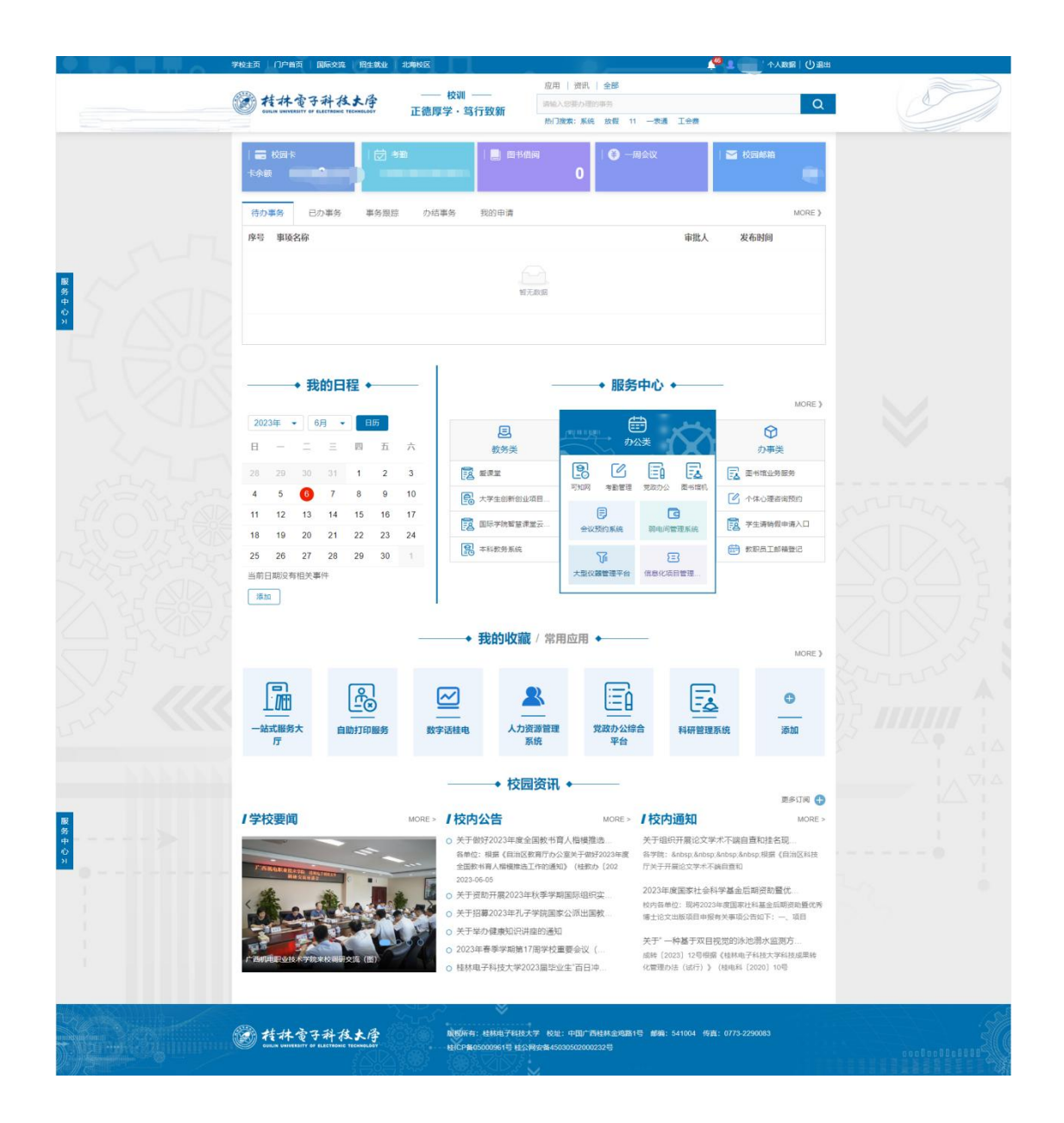

## 2 查看体检数据方法

登录门户,找到"教工体检查询"。

方法一:

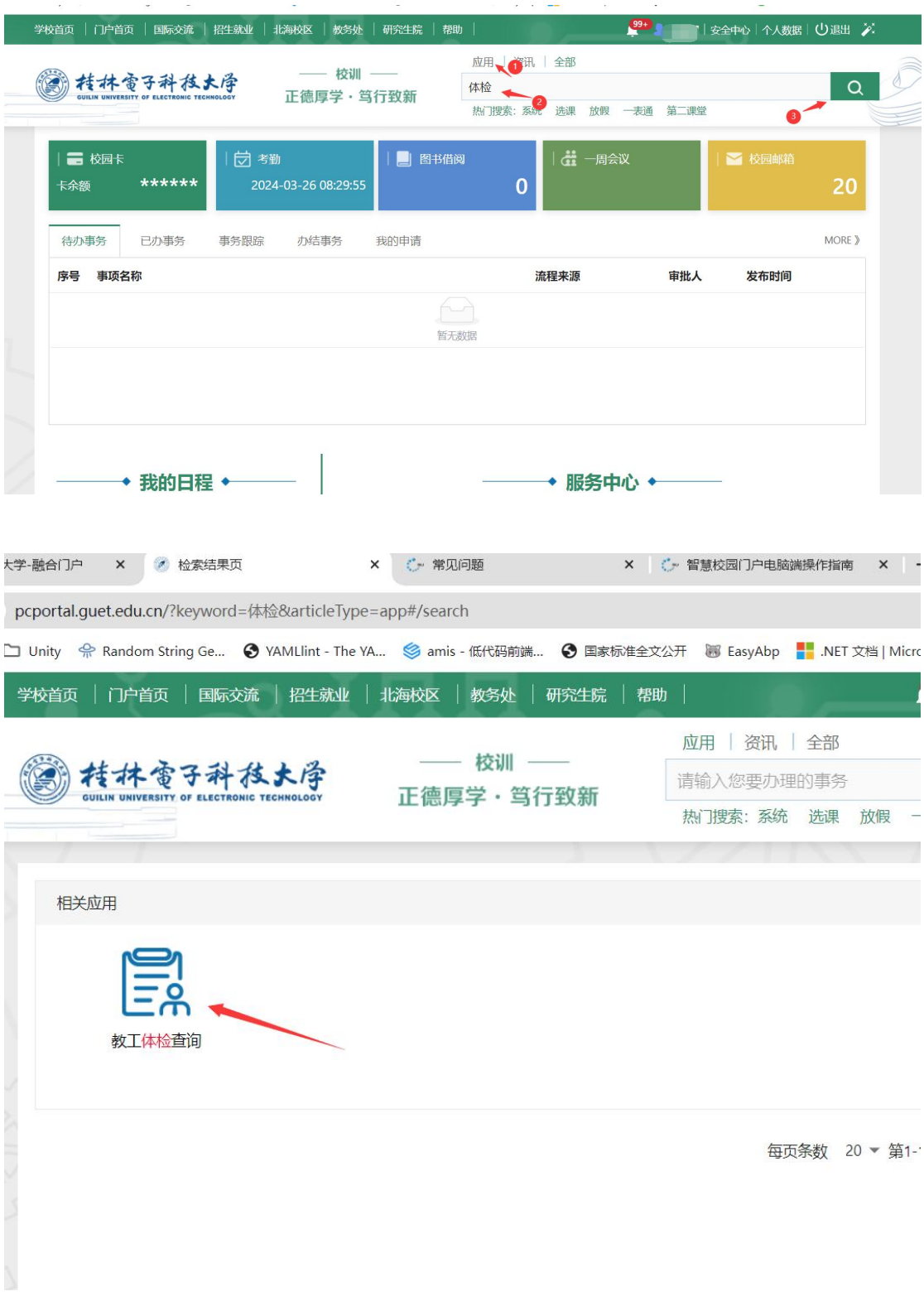

方法二:

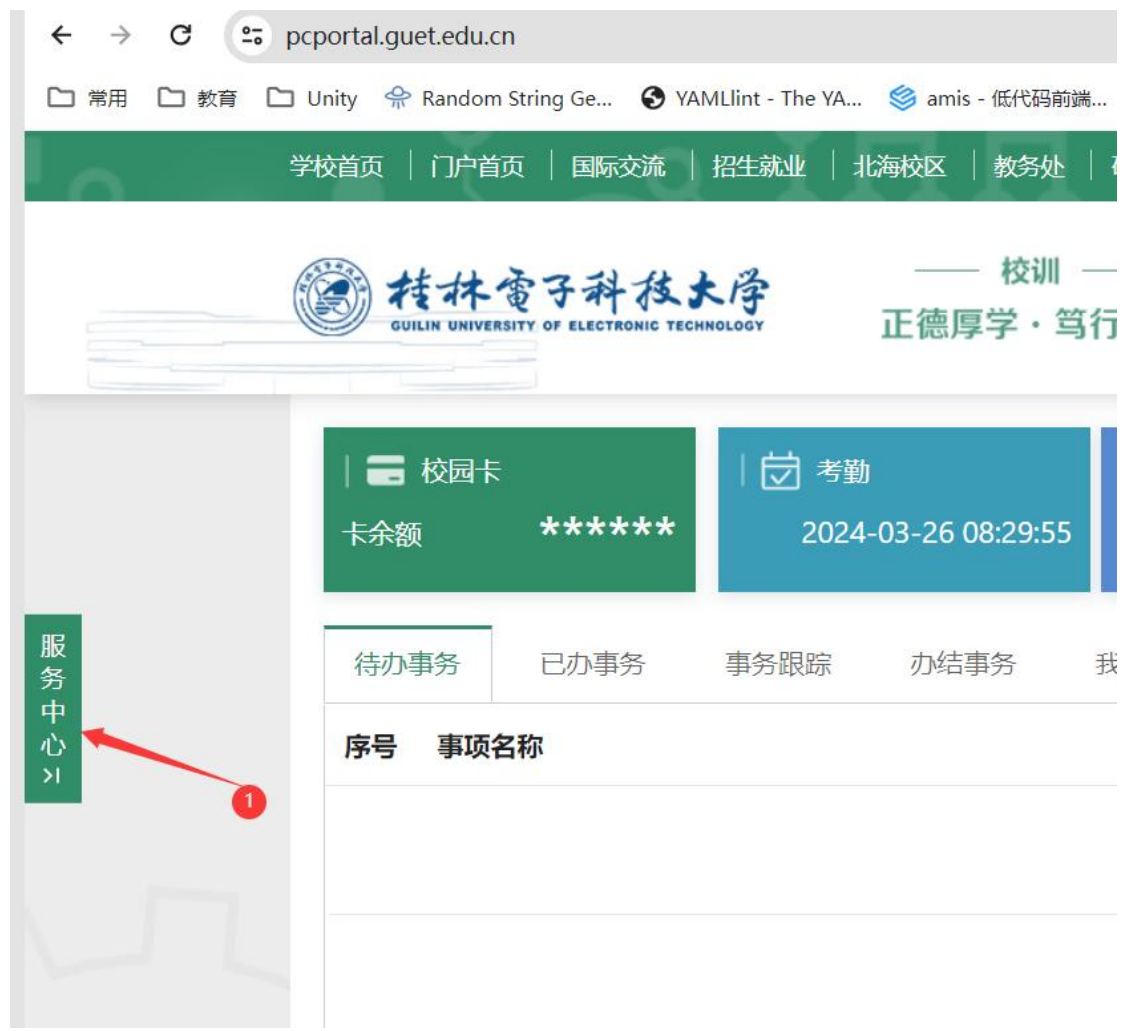

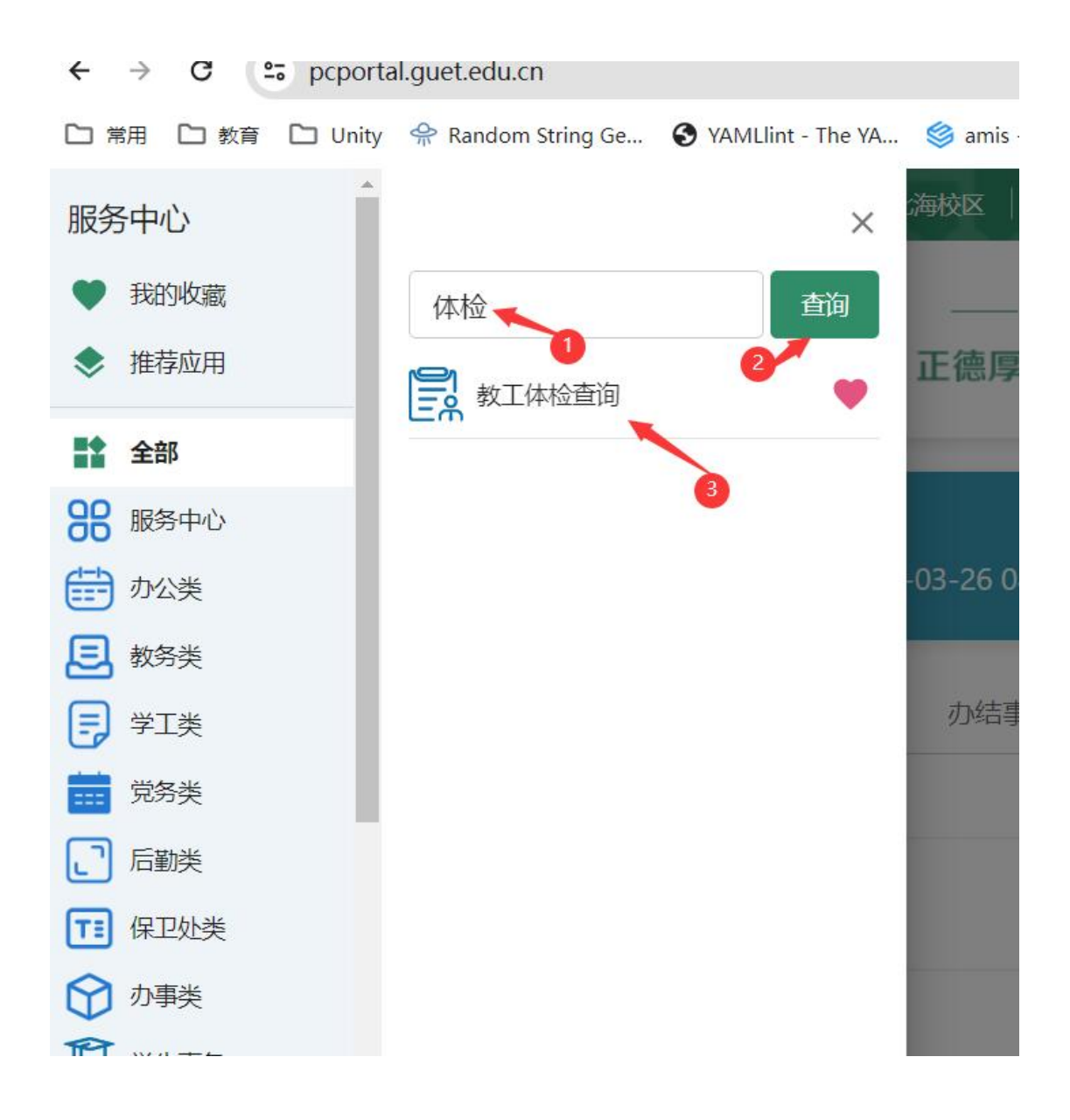

进入体检结果界面,点击相应模块,查看具体结果:

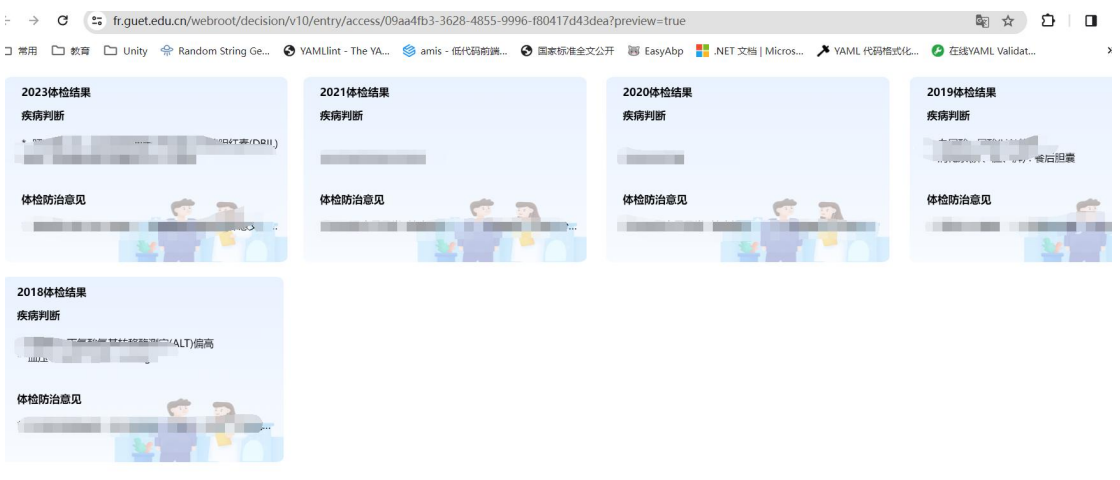

# 3 pc 门户使用

## **3.1** 消息中心

点击顶部的" 3 . 3 . 45 , 进入消息中心, 查看收到的提醒消息, 并 对消息进行"批量删除"、"设置已读"、"全部设置已读",可以 对消息进行搜索,如图所示。

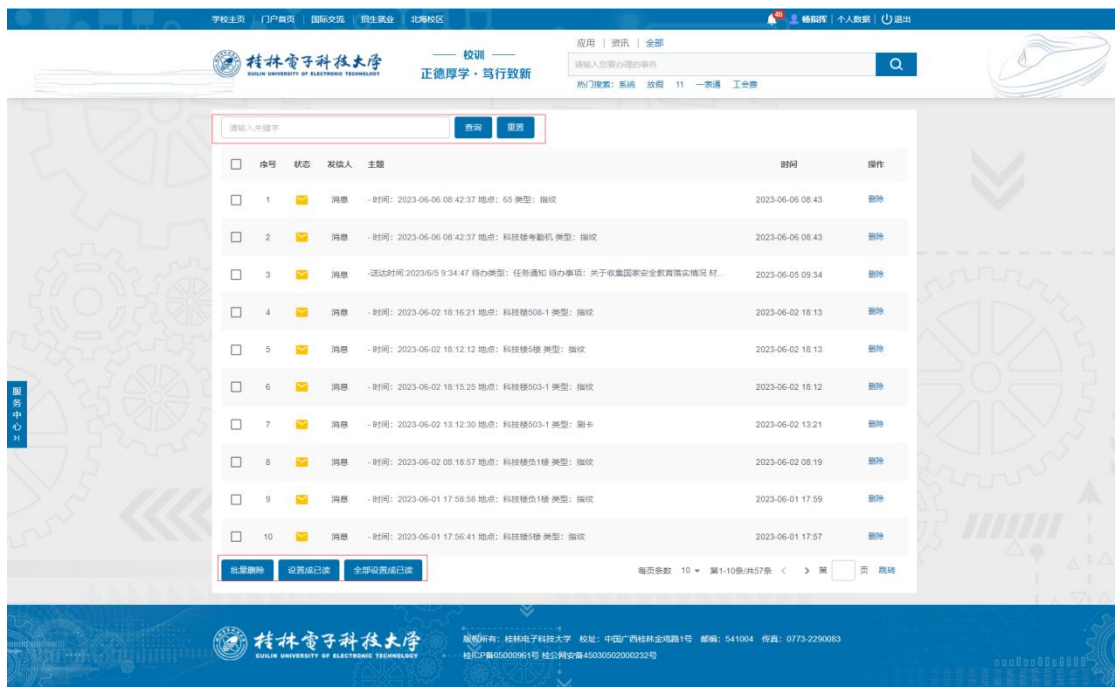

## **3.2** 检索

在头部的检索框对应用、资讯进行检索,如图所示。

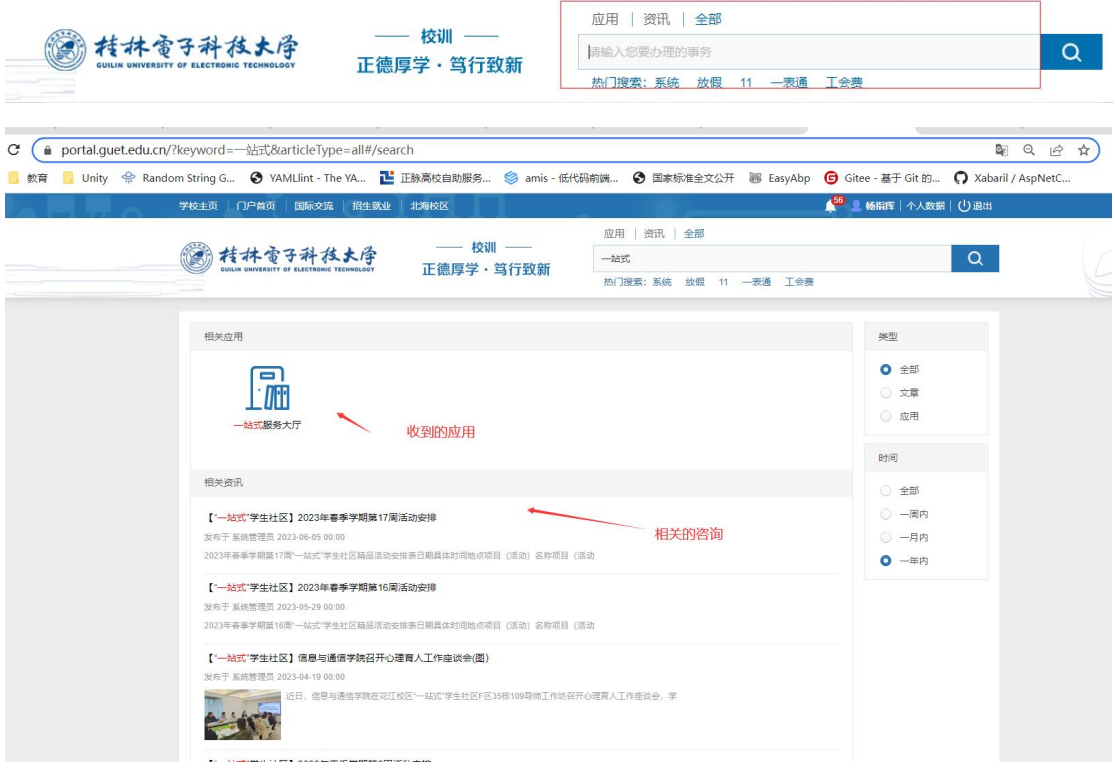

#### 3.3 "校园卡" 、"考勤" 、"图书借阅" 、"一周会议" 、 、 "校园邮箱"使用说明

如图所示。

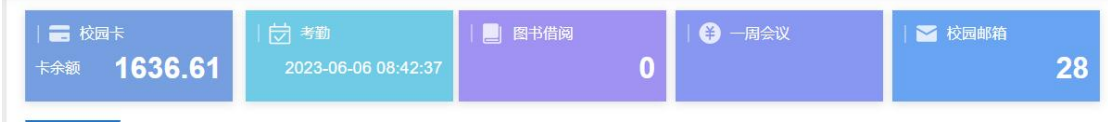

校园卡:首页展示一卡通余额,进入后展示详细的交易记录,并可根 据交易时间查询。

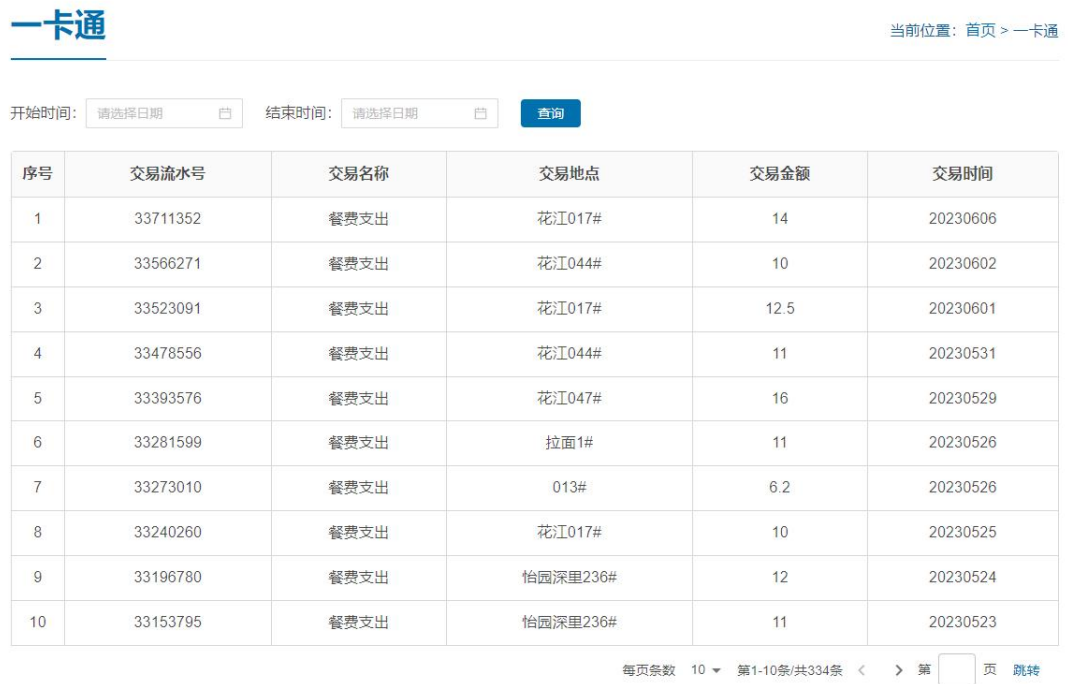

考勤:首页展示最后一次的打卡时间,进入后展示详细的考勤记录。 并可根据月份查询考勤记录。

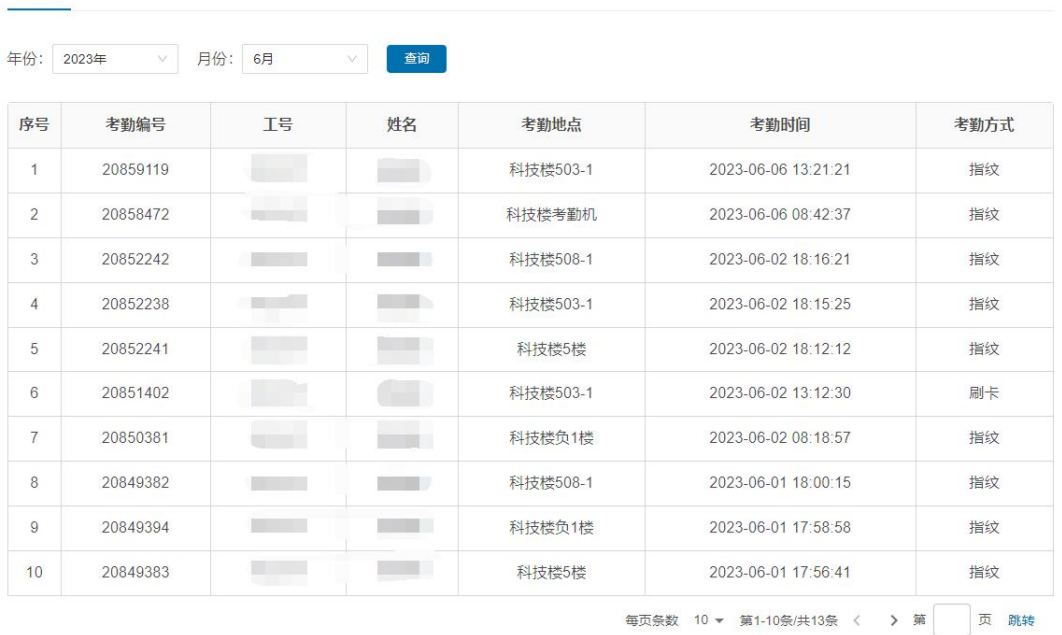

图书借阅:首页展示未还图书的数量,进入后展示详细的图书借阅记 录,并可根据借阅时间、类型查询借阅记录。

图书馆

考勤

当前位置: 首页 > 图书馆

当前位置: 首页 > 考勤

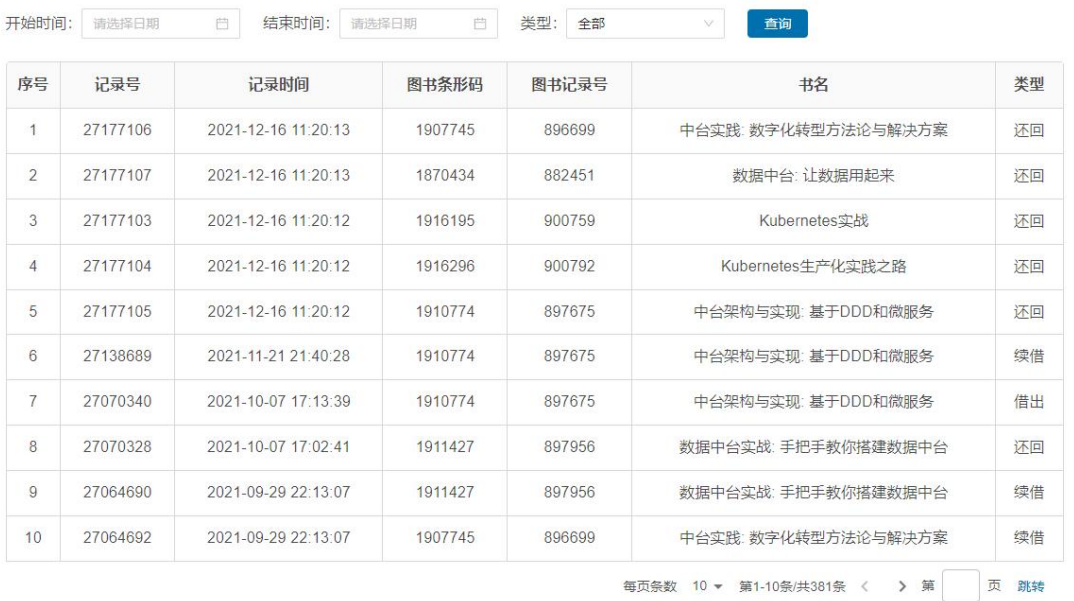

注意:一卡余额、考勤、图书借阅等数据,由于数据同步问题,可能 会有延迟。如果显示不正确,请稍后查询。

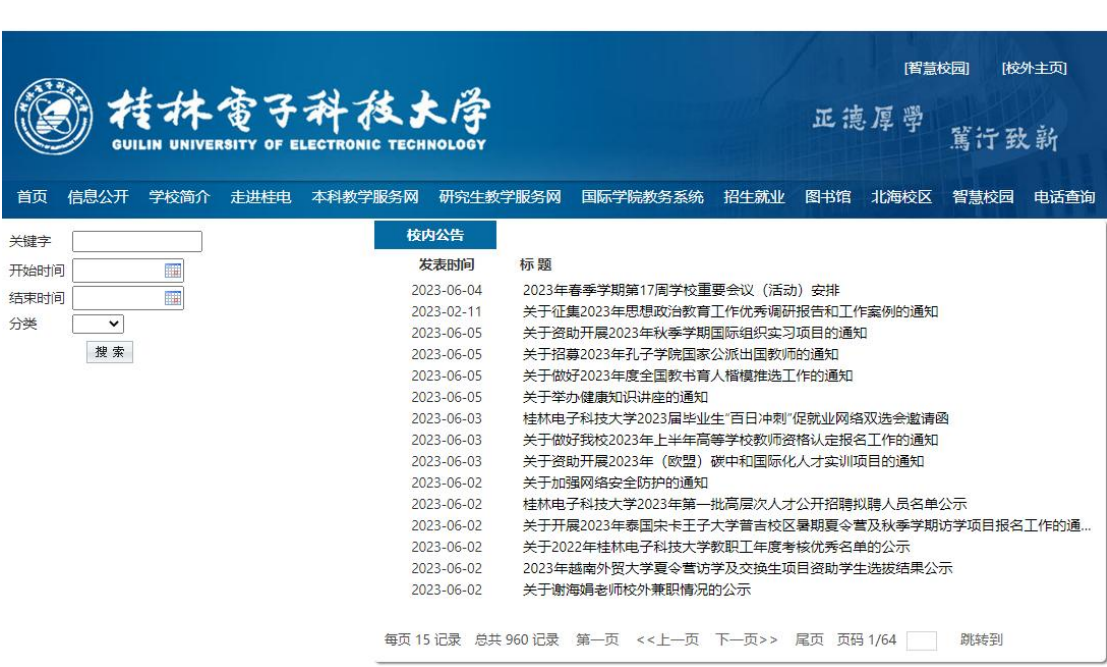

校园邮箱:首页展示未读邮箱数,点击单点进入学校个人的邮件系统。

#### **3.4** 任务中心使用

点击事务名称进入对应的事务办理或查看详细的办理情况。

待办事务:展示需要待办理的事务。

一周会议:查询学校活动以及会议安排。

- 已办事务:展示已经办理过事务。
- 事务跟踪:展示自己发起事务跟踪其办理进度。
- 办结事务:展示自己发起并办结的事务。
- 我的申请:展示自己申请的事务。

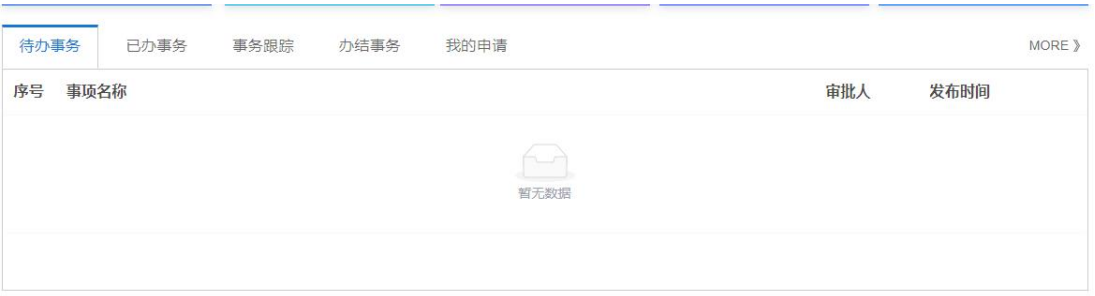

点击右面,more 可进去任务中心查看更多事务的办理情况。如图

所示。

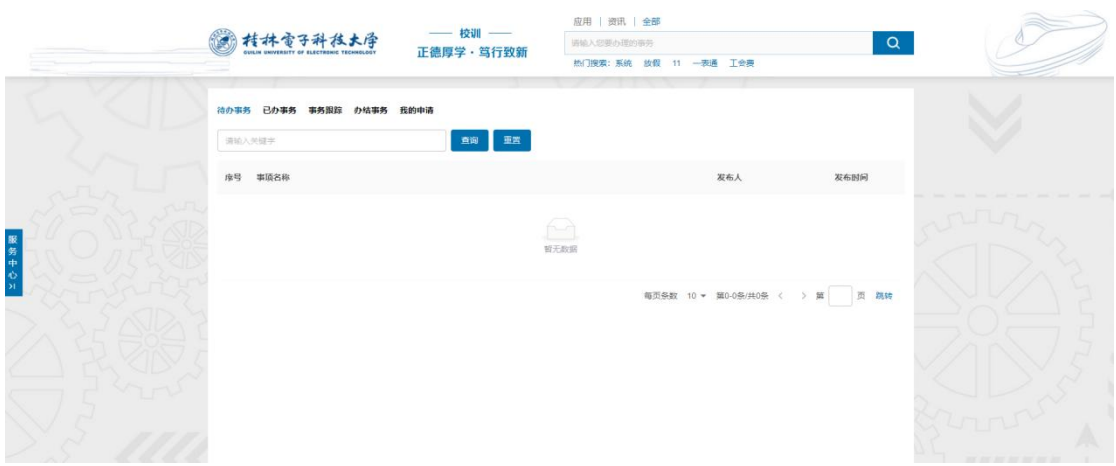

### **3.5** 我的日程

对个人日程进行维护,以及在日程中查看当天的课表信息,点击 日历可进入日程中心查看维护所有的日程,如图所示。

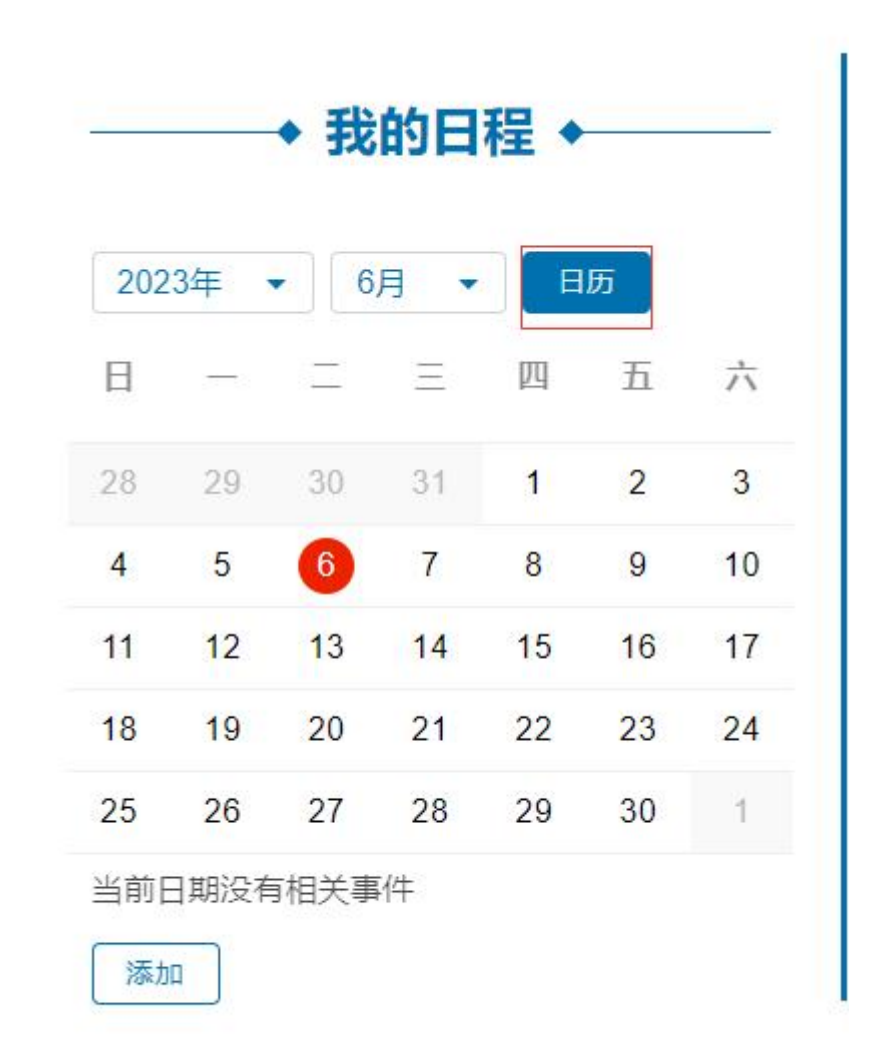

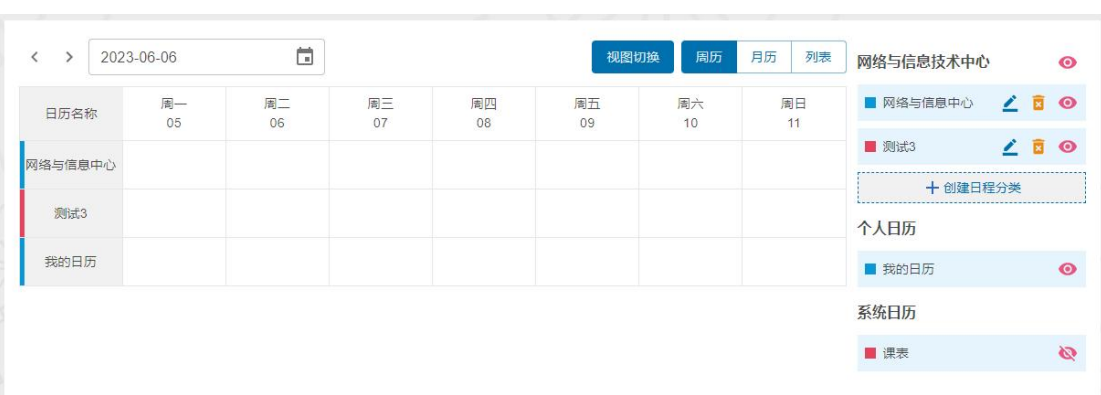

### **3.6** 服务中心

根据不同的服务分类展示服务,点击服务图标单点登录到对应的服务, 点击右面的 more 进入服务中心查看并所有的服务,并可检索服务。

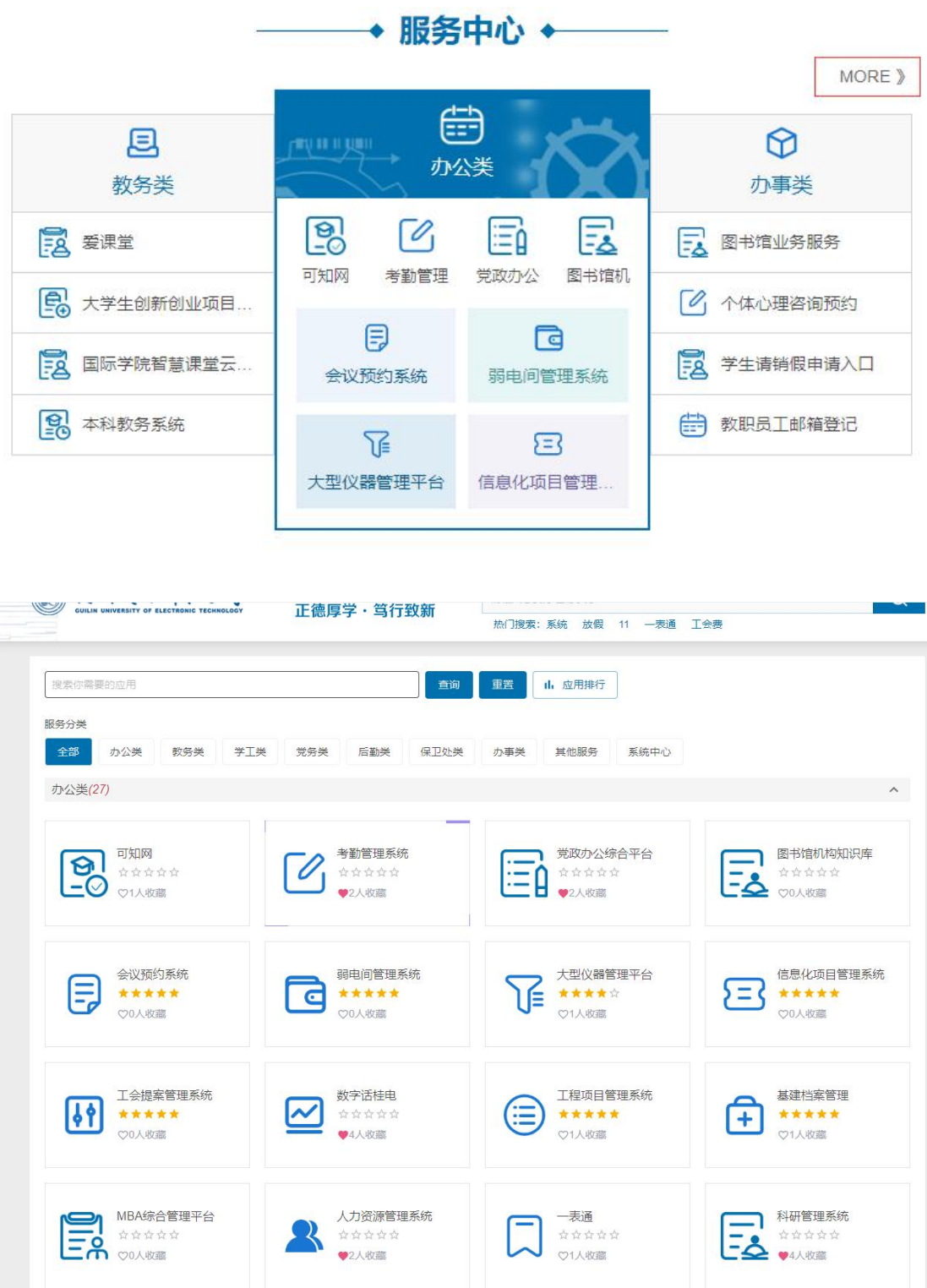

#### **3.7** 我的收藏及常用应用

我的收藏:添加自己使用频繁应用,便于快速进入,点击"我的收藏" 下的添加,在弹出的页面中点击应用后面的" ",当桃心变红 表 示 添 加 成 功 , 当 桃 心 变 白 色 表 示 移 除 收 藏 。 如 图 所 示 。

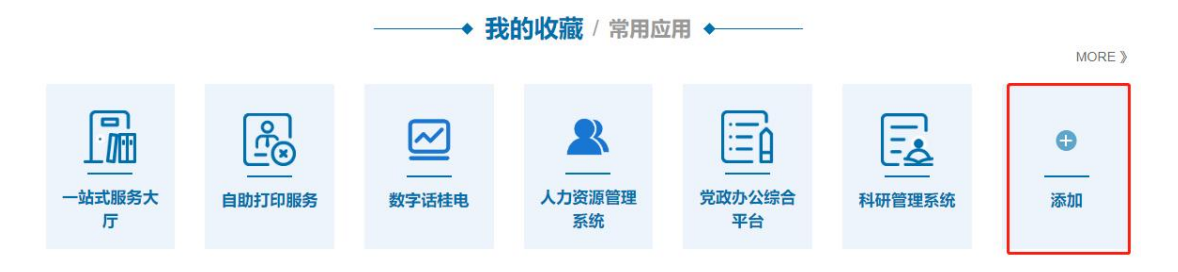

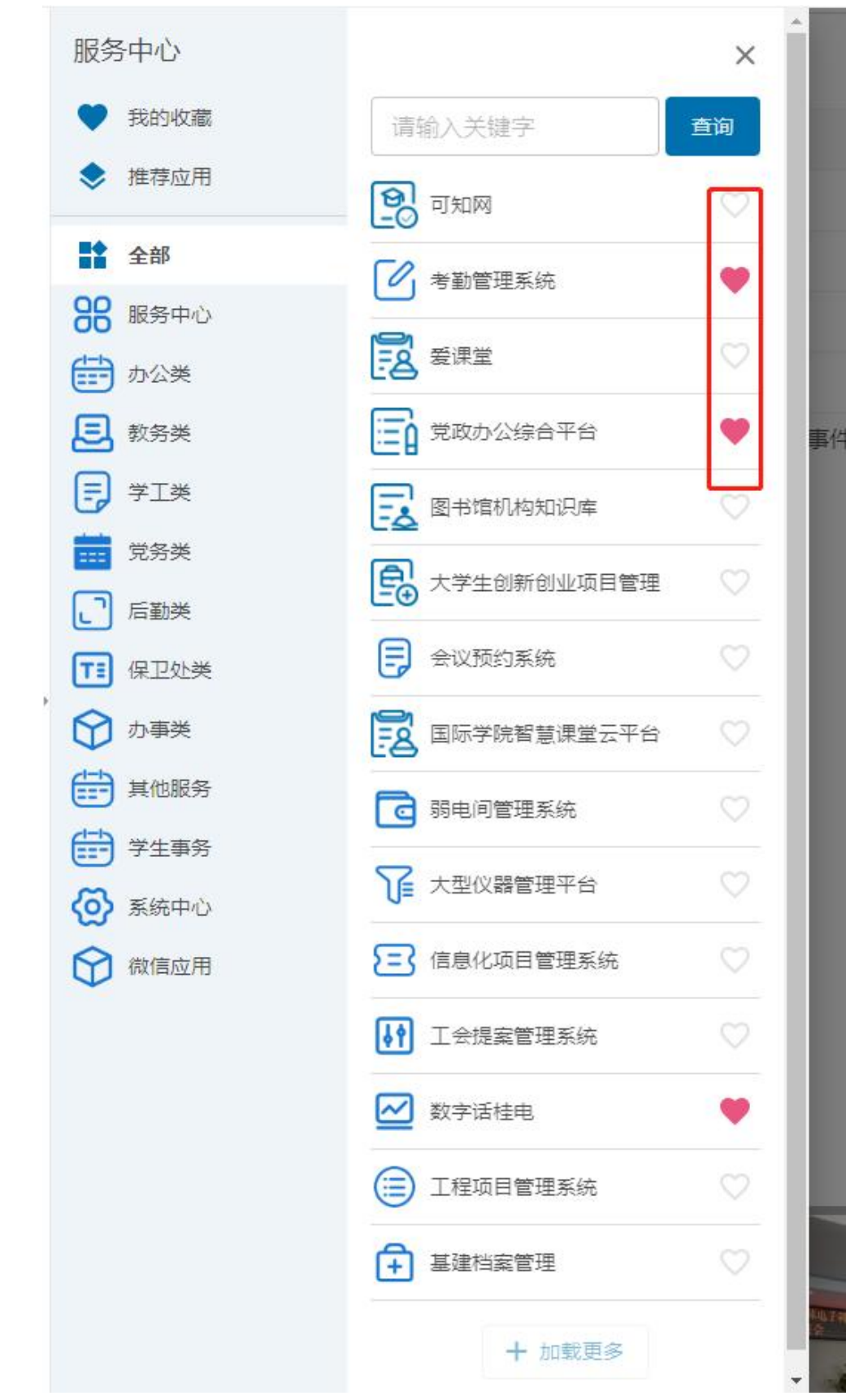

或者直接点击首页左面的"服务中心"进行应用的收藏。

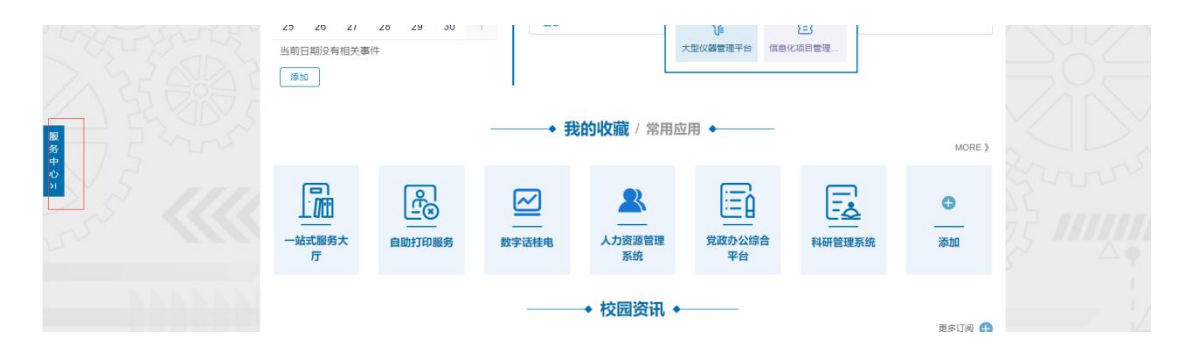

常用应用:比较常用的热门应用系统会自动展示在"常用应用",点 击 more 便可进入门户服务中心, 如图所示。

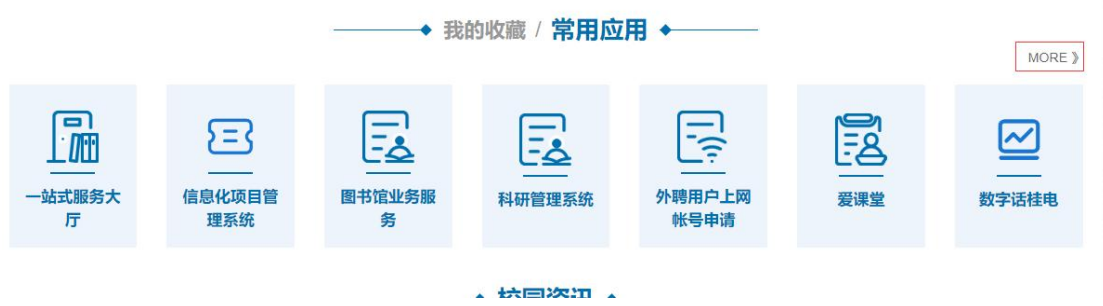

#### **3.8** 校园资讯

查看学校资讯,点击后面的"更多订阅+"进入资讯中心对资讯进行 订阅操作。点击每个栏目后面的 more 进入栏目列表页查看很多的资 讯。

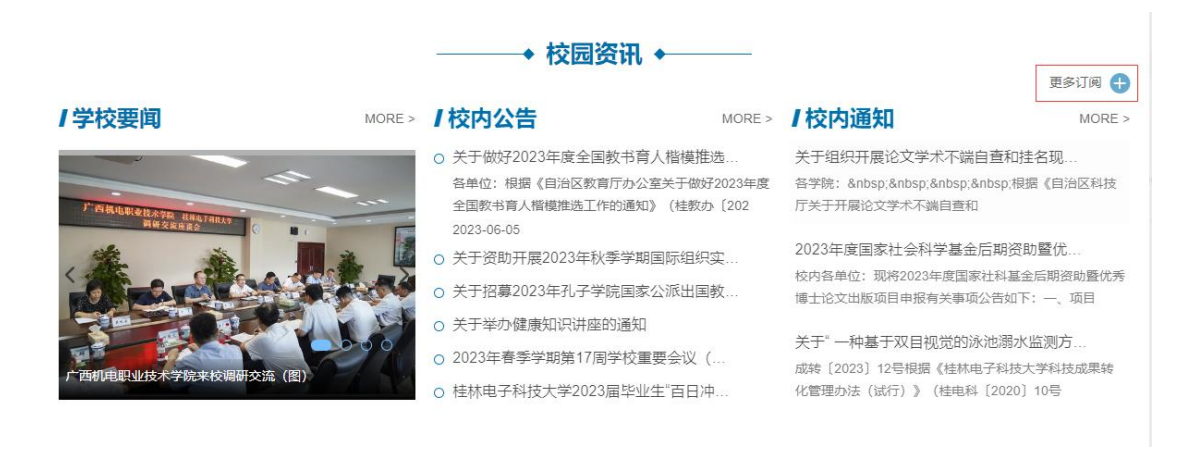

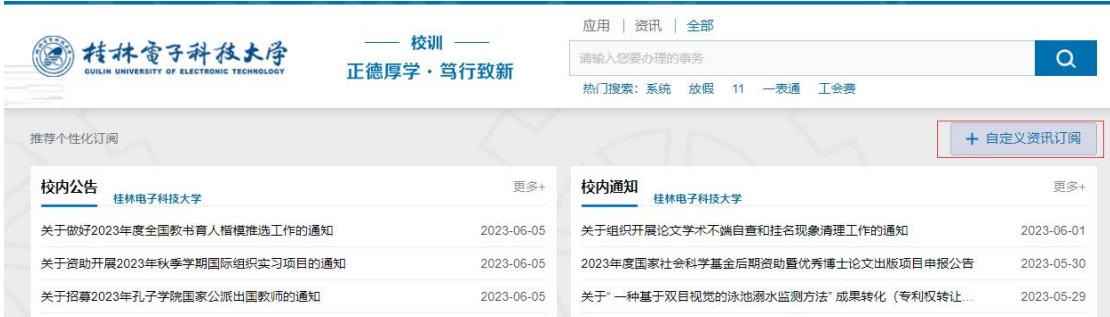

栏目颜色变为蓝色表示订阅成功,栏目颜色白色表示取消订阅。

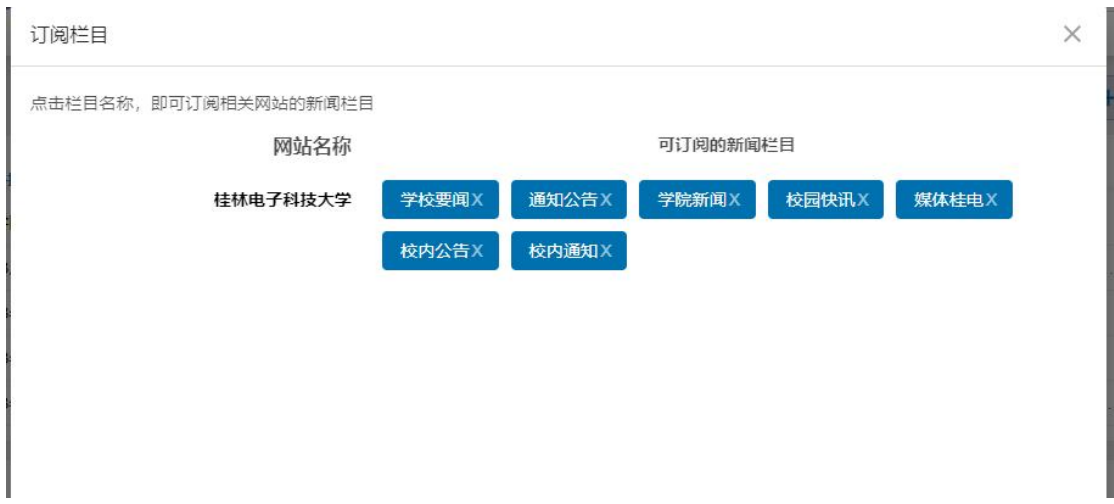

## **3.9** 点击每个子页面的 **logo** 可以直接返回到门户首页。

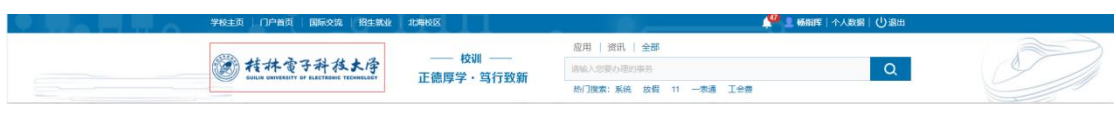